# **¿Cómo realizar un agendamiento para una audiencia virtual?**

#### **1. El usuario debe ingresar al siguiente enlace: https://sistemaaudiencias.ramajudicial.gov.co/**

Una vez el usuario ingrese al enlace, el navegador web lo redireccionará al sistema de audiencias el cual es el módulo d[e agendamiento en donde podrá agendar](https://sistemaaudiencias.ramajudicial.gov.co/) la audiencia virtual.

El usuario le debe dar clic en la opción **"Ingresar"** inicia sesión con su cuenta en la plataforma de perfil de audiencias virtuales, (digitando su correo y contraseña).

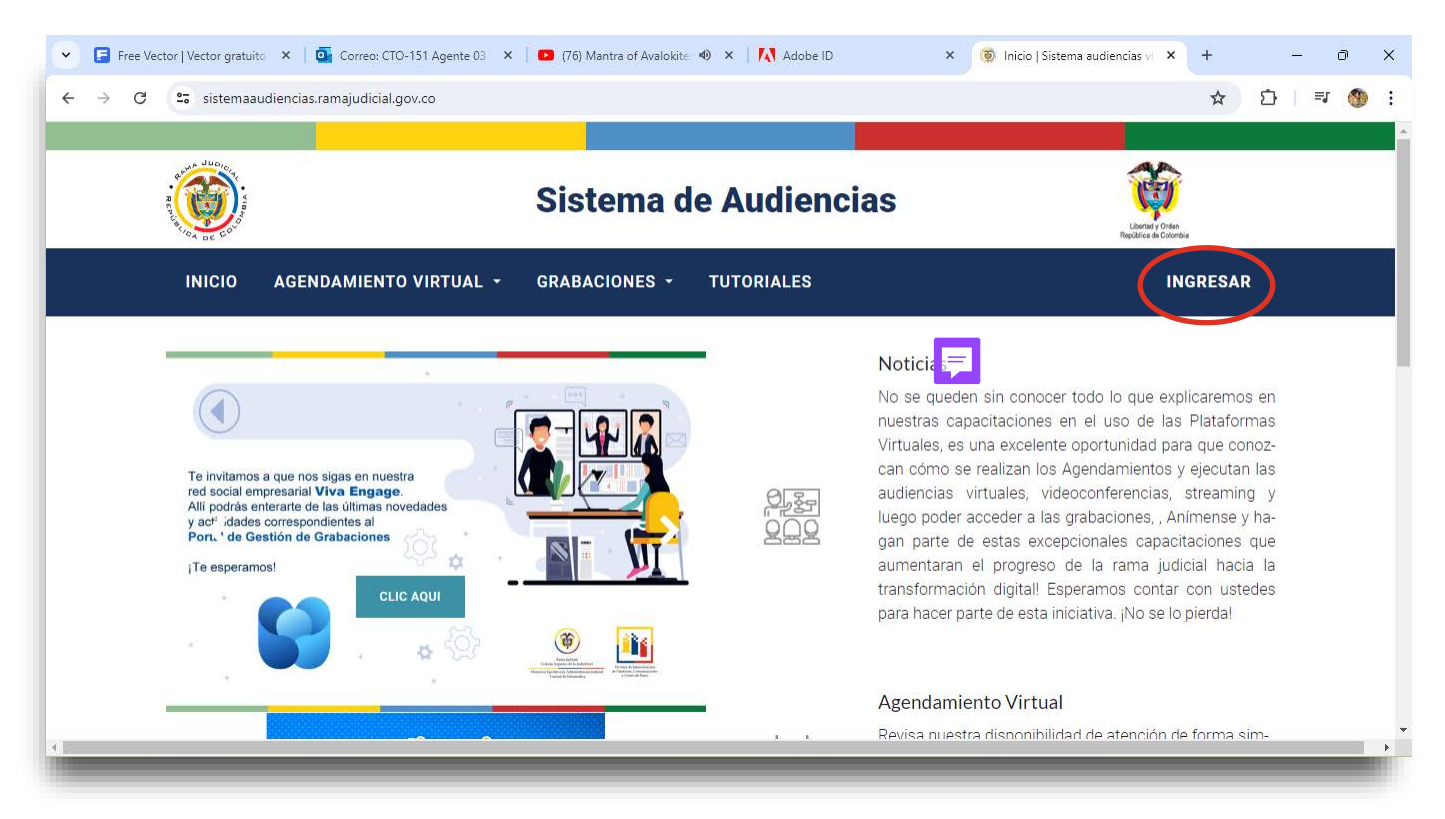

*Imagen 1. Sistema de audiencias de la Rama Judicial.*

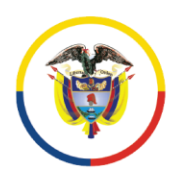

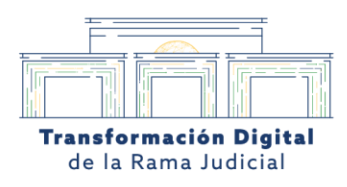

#### **2. Agendamiento de audiencia virtual.**

Al ingresar al portal de Sistema de Agencias virtual en la pestaña de *"AGENDAMIENTO VIRTUAL* se desplegará un Menú, el usuario debe darle clic en la pestaña *"CREAR AGENDA VIRTUAL".*

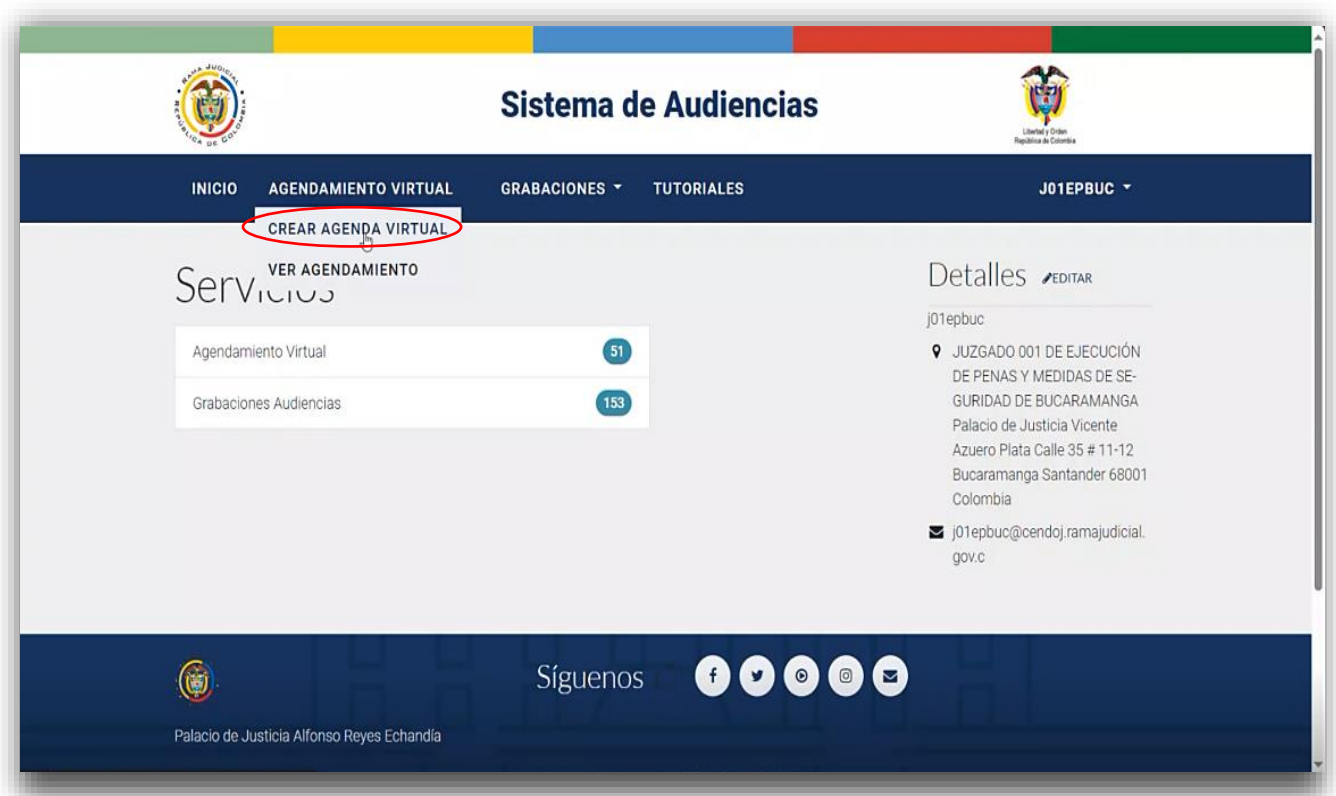

*Imagen 2. Agendamiento virtual dentro del Sistema de Audiencias de la Rama Judicial.*

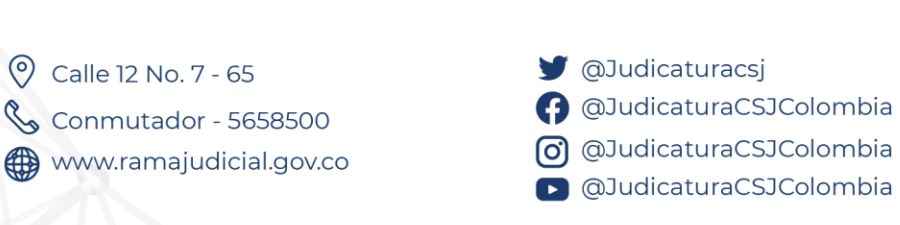

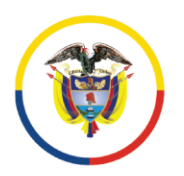

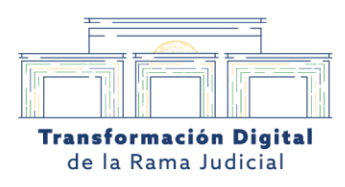

## 3. **Se agenda la reunión en el Calendario.**

El usuario entrará a la sección *"Concertar una cita"* en donde deberá seleccionar el día y la hora al que va a agendar la audiencia judicial virtual.

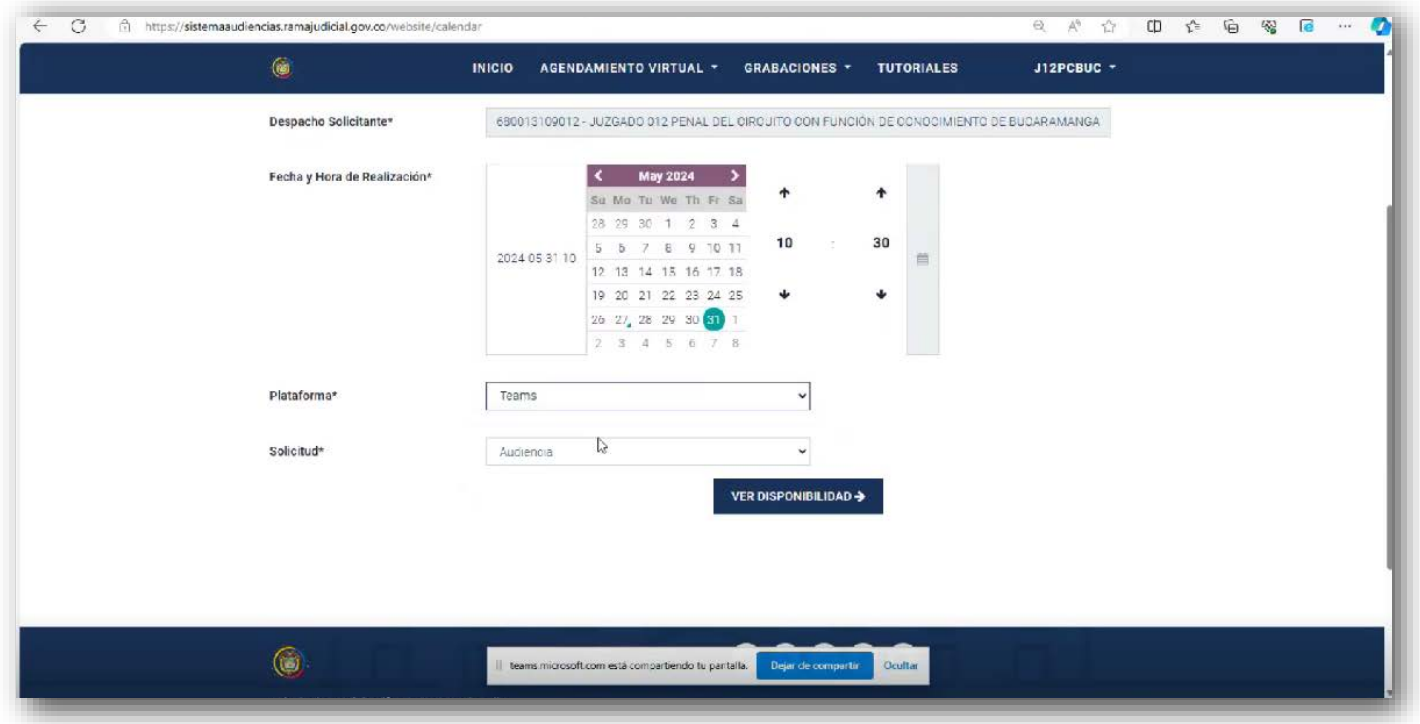

*Imagen 3. Sección "Concertar una cita" dentro del módulo de agendamiento de la Rama Judicial.*

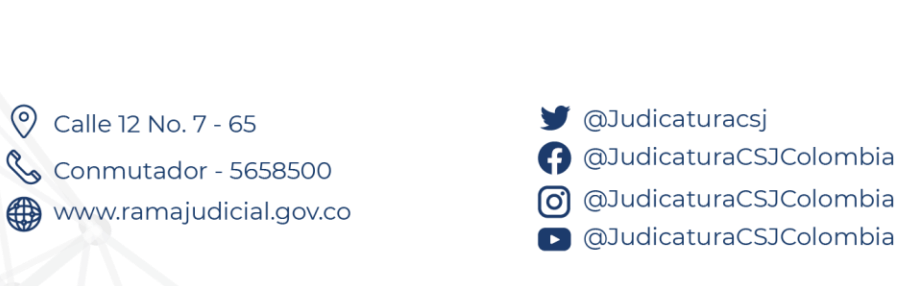

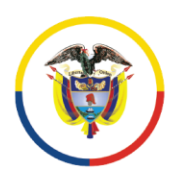

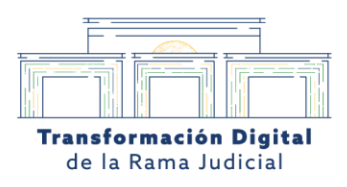

#### **4. Seleccionar la plataforma Teams (predeterminada)**

Dentro de la sección *"Concertar una cita"* el usuario también podrá escoger la plataforma Microsoft Teams Premium como plataforma de reunión. Para ello deberá direccionarse a la casilla *"Plataforma"* el usuario deberá marcar la opción *"Teams"*, en la casilla *"Solicitud"* se le debe indicar la opción "*Audiencia"* luego deberá oprimir en *"VER DISPONIBILIDAD".*

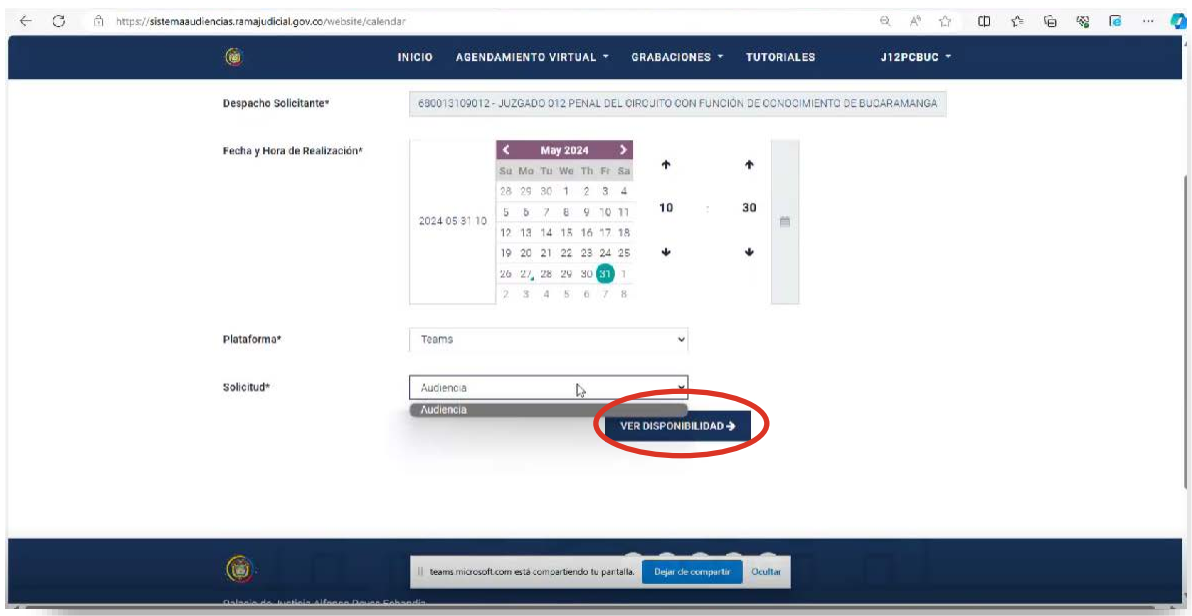

*Imagen 4. Selección de Microsoft Teams Premium como herramienta predeterminada para la realización de la audiencia judicial virtual.*

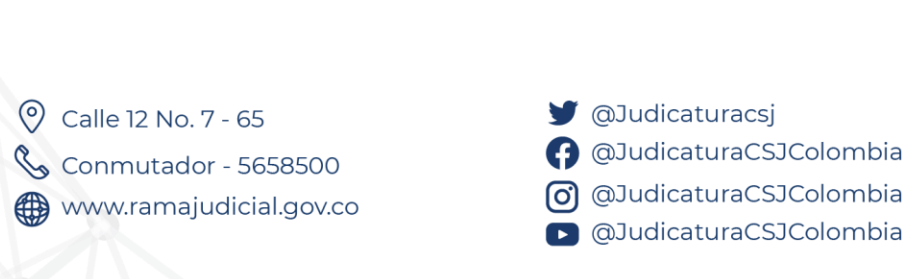

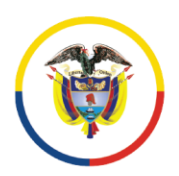

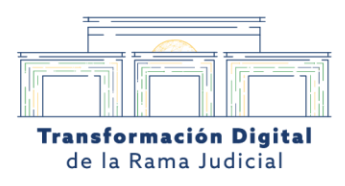

#### **5. Se confirman los datos del solicitante**

Luego de oprimir en *"VER DISPONIBILIDAD",* se le enviará a el usuario a la sección *"Confirme sus datos",* en esta sección debe diligenciar los datos correspondientes a la solicitud de la audiencia judicial virtual (Nombre, teléfono, fecha de solicitud y correo electrónico).

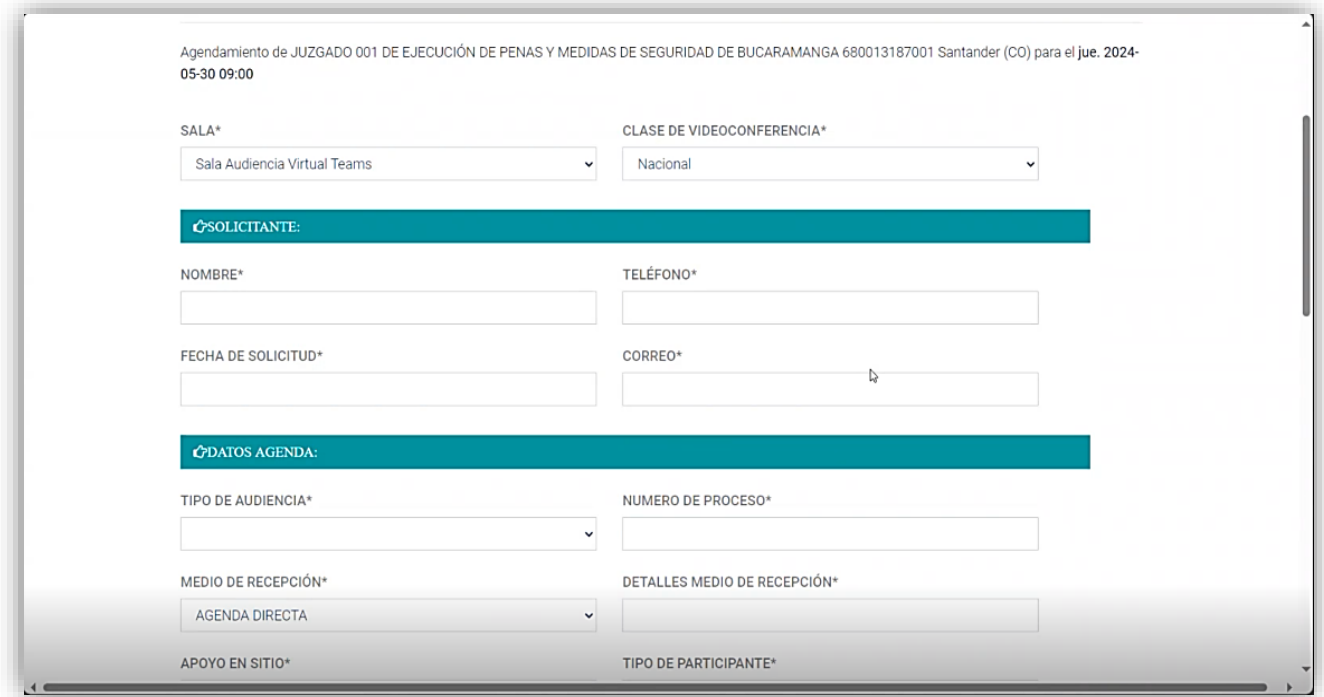

*Imagen 5. Sección "Confirme sus datos" dentro del módulo de agendamiento de la Rama Judicial.*

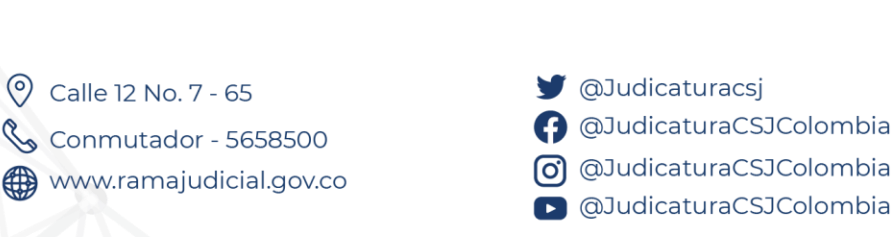

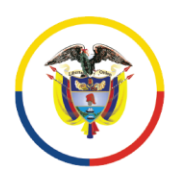

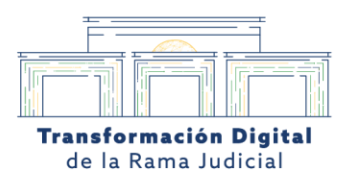

# **6. Se diligencia los datos de agenda**

Una vez diligenciados los datos de la audiencia judicial, en la casilla *"Tipo de audiencia"* el usurario escogerá el tipo de audiencia, generalmente se escoge la opción *"Libre"*.

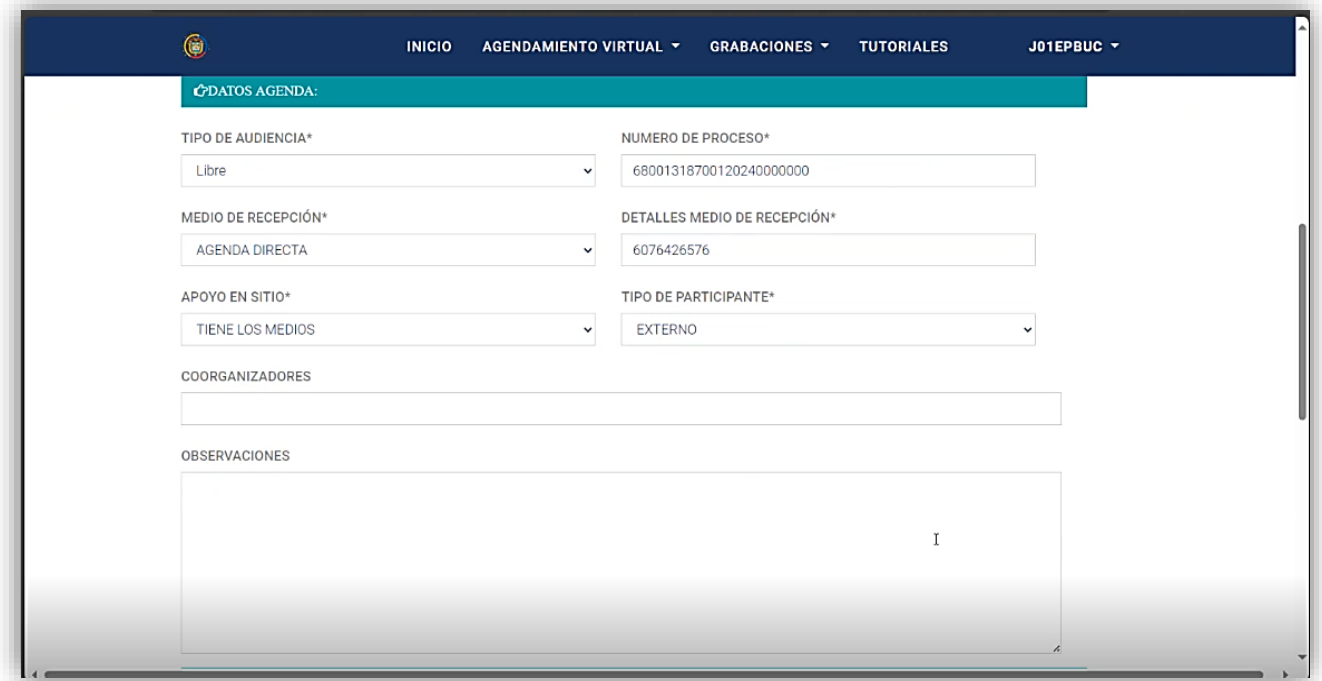

*Imagen 6. Sección "Datos de agenda" dentro del módulo de agendamiento de la Rama Judicial.*

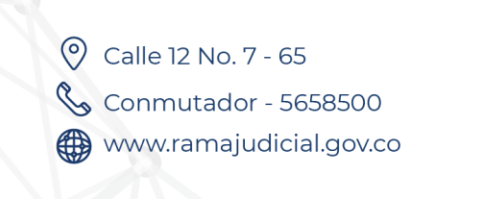

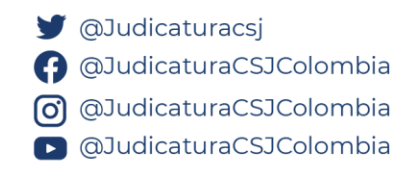

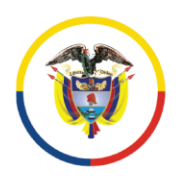

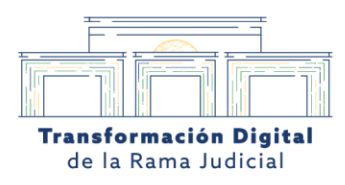

### **7. Se confirma el Número de Proceso**

En la casilla *"número de proceso"* y en la de **"***detalles medio de recepción"*, el usuario escoge el que está predeterminado.

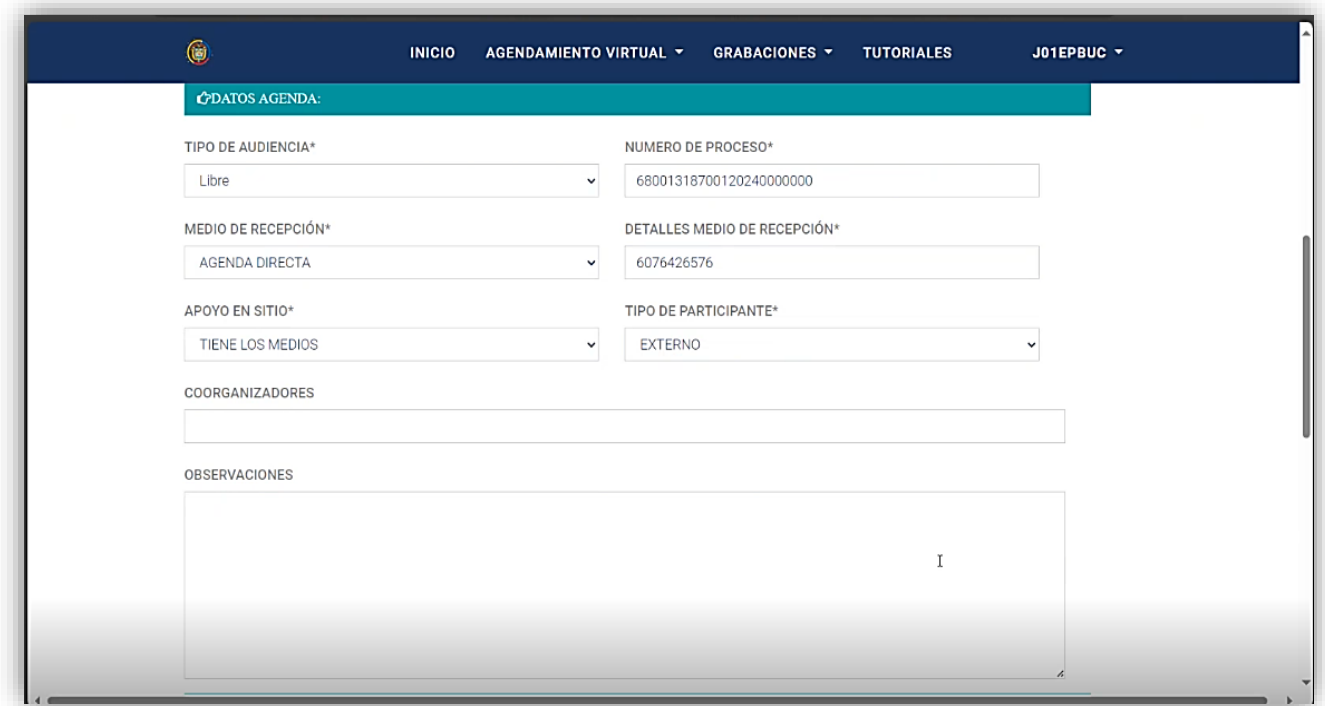

*Imagen 7. Confirmación número del proceso judicial.*

Calle 12 No. 7 - 65 Conmutador - 5658500 www.ramajudicial.gov.co

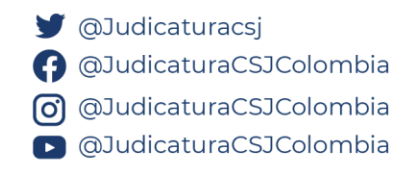

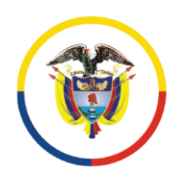

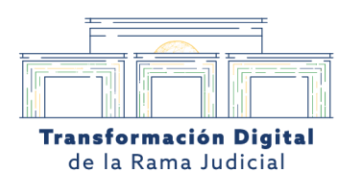

# **8. Asignación de Coorganizadores e invitados.**

En la casilla **"COORGANIZADORES"** el usuario debe ingresar los correos de los usuarios que serán los Coorganizadores e invitados de la audiencia virtual, si es más de un correo podrán hacerlo separado por **" ; "**

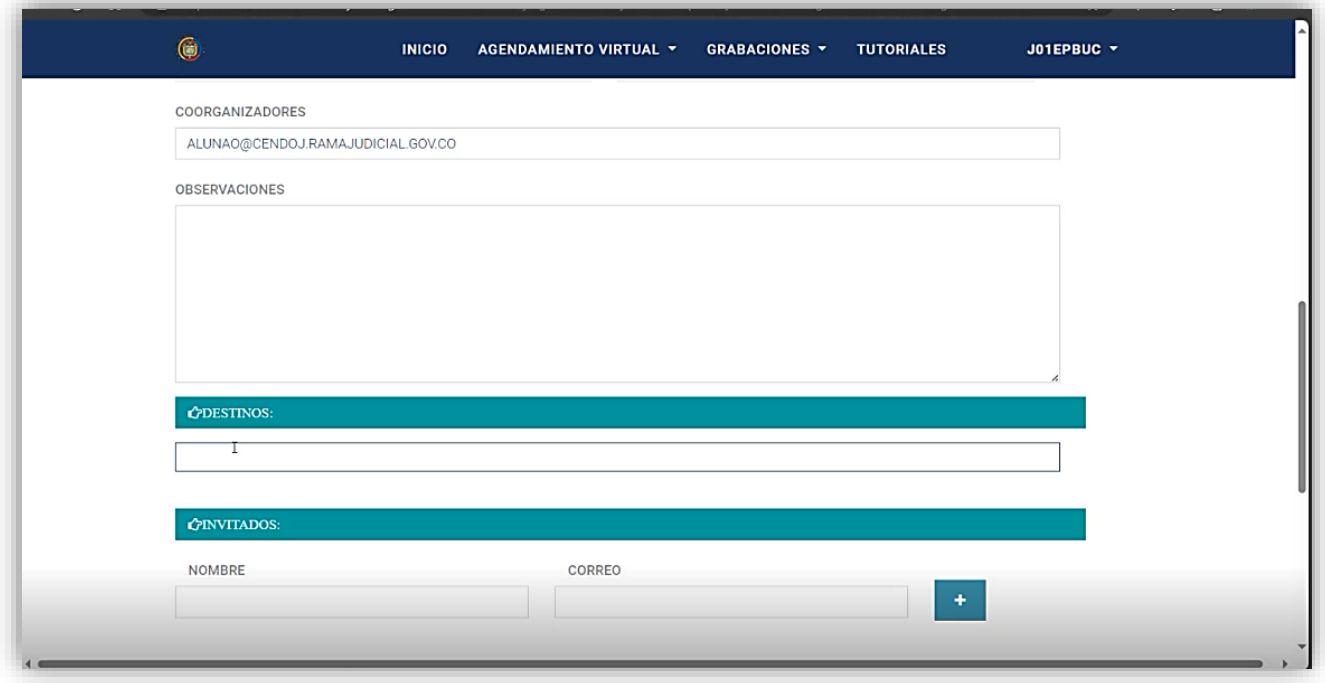

*Imagen 8. Asignación de roles para la audiencia judicial virtual.*

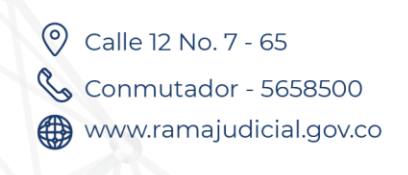

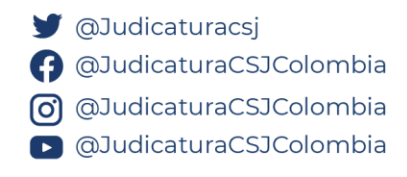

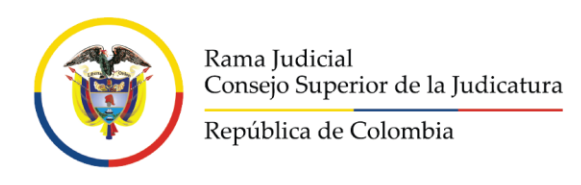

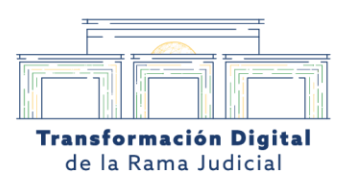

## **9. El usuario selecciona la opción de confirmar agenda.**

Luego, de ingresar los coorganizadores y los invitados, el usuario debe oprimir en la opción *"CONFIRMAR AGENDA"*.

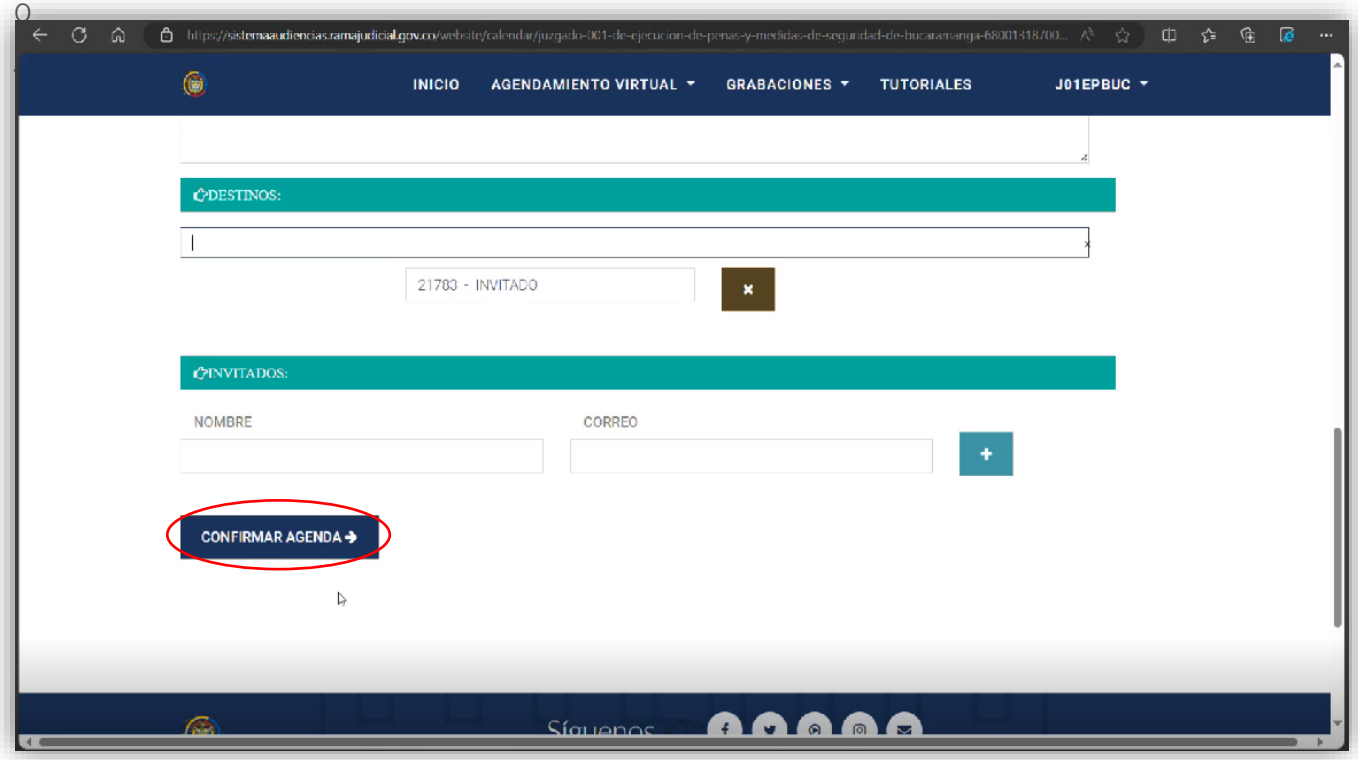

*Imagen 9. Confirmación de la agenda dentro del módulo de agendamiento de la Rama Judicial.*

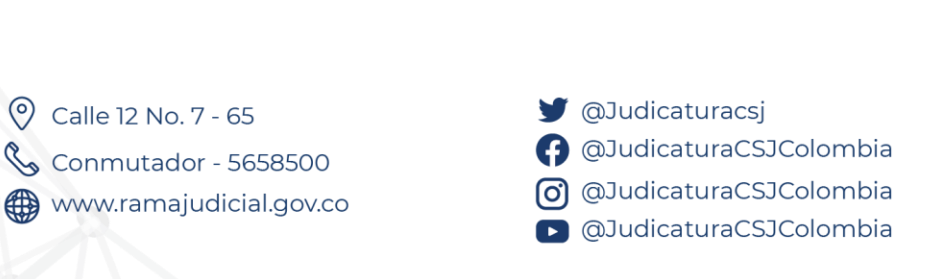

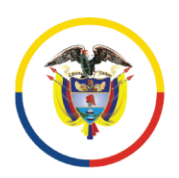

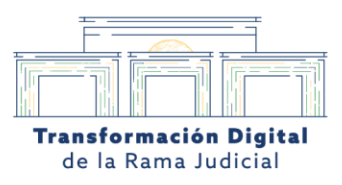

# **10. Notificación concertación exitosa de la audiencia judicial virtual.**

Luego de oprimir en *"CONFIRMAR AGENDA ",* se creará exitosamente la concertación de la audiencia judicial virtual con sus respectivos datos junto con el enlace de la reunión, que posteriormente llegará al correo electrónico del usuario moderador de la audiencia.

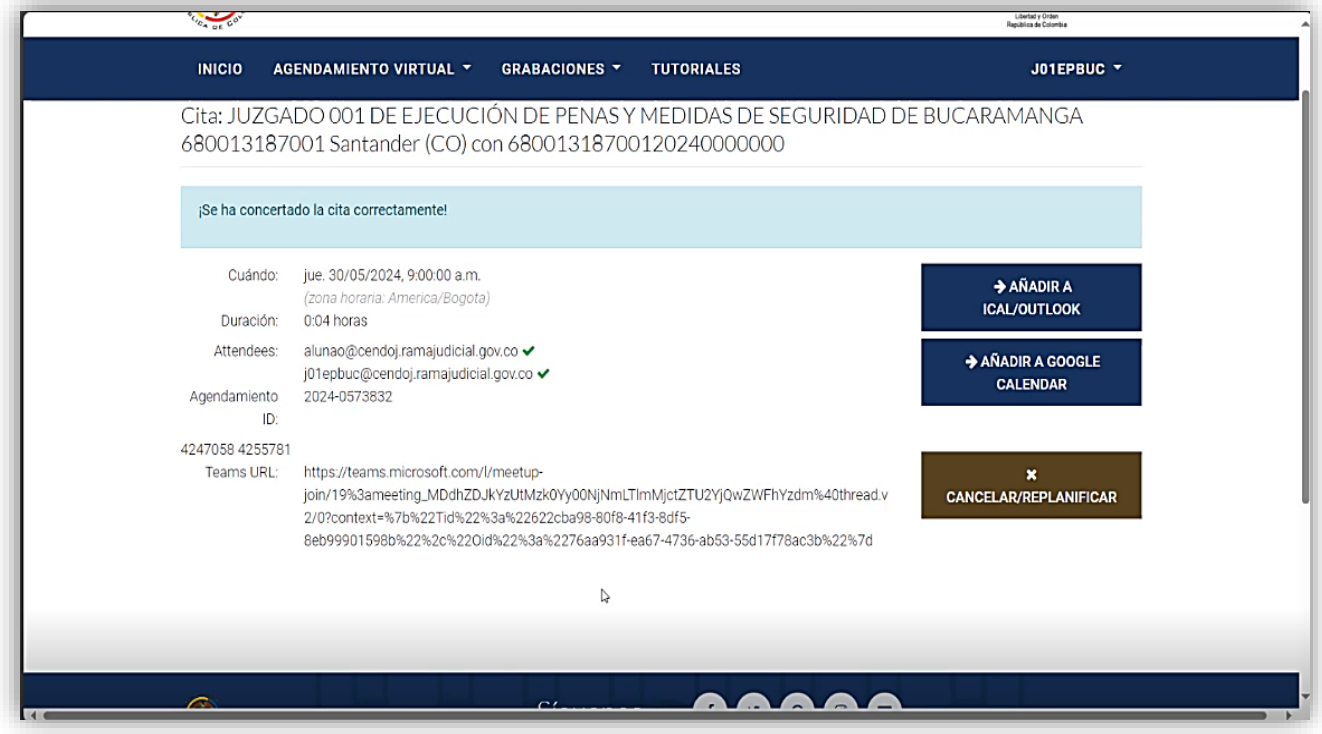

*Imagen 10. Creación exitosa de la concertación de la audiencia judicial virtual.*

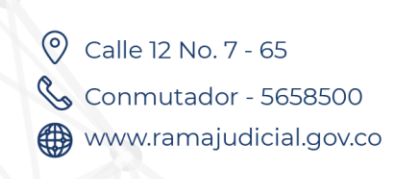

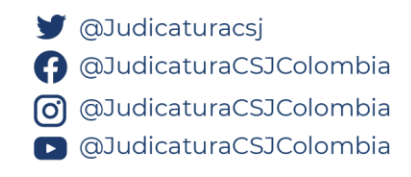

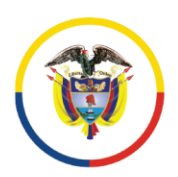

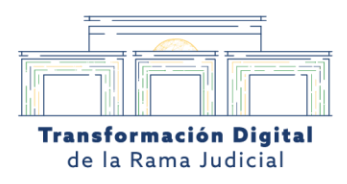

#### **11. Enlace de más información en el correo**

A los correos de los participantes les llegará la notificación de la reunión generada por el **Sistema de Audiencias** de la Rama Judicial. En esta notificación aparecerán los datos de la reunión y los enlaces para unirse desde los distintos dispositivos tecnológicos (Computador, Móvil, llamada telefónica y dispositivos con protocolos H323).

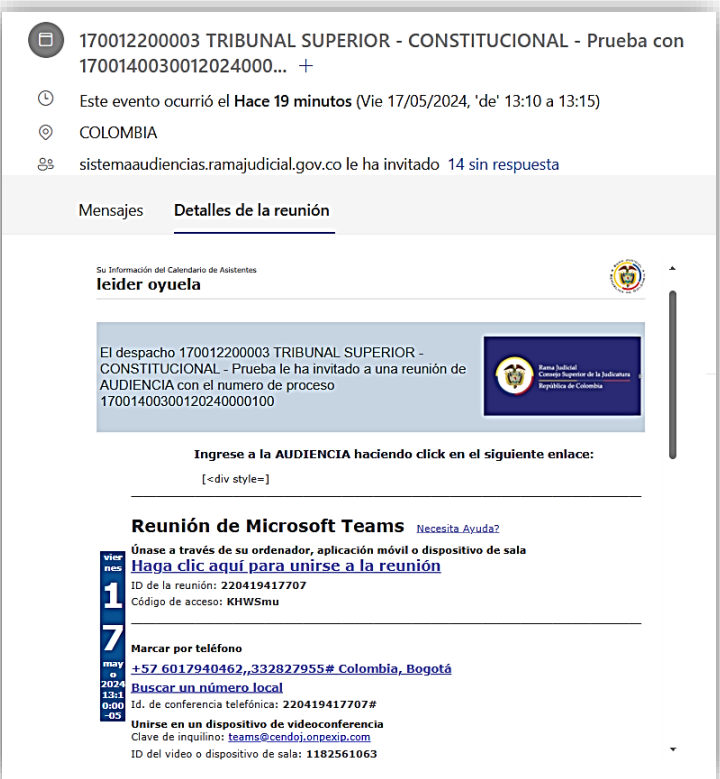

*Imagen 11. Notificación a los correos de los participantes de la audiencia judicial virtual por parte del Sistema de Audiencias de la Rama Judicial.*

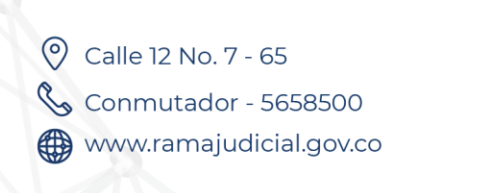

**J** @Judicaturacsj **A** @JudicaturaCSJColombia C @JudicaturaCSJColombia **D** @JudicaturaCSJColombia

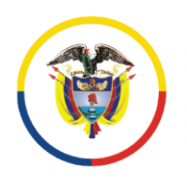

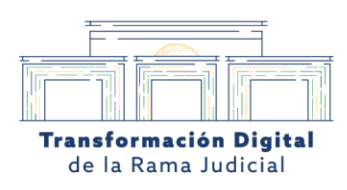

## **12. En el calendario de Microsoft Teams**

Los usuarios que tengan correo con dominio de la Rama Judicial podrán ver la audiencia agendada previamente en su calendario de *Microsoft Teams.* 

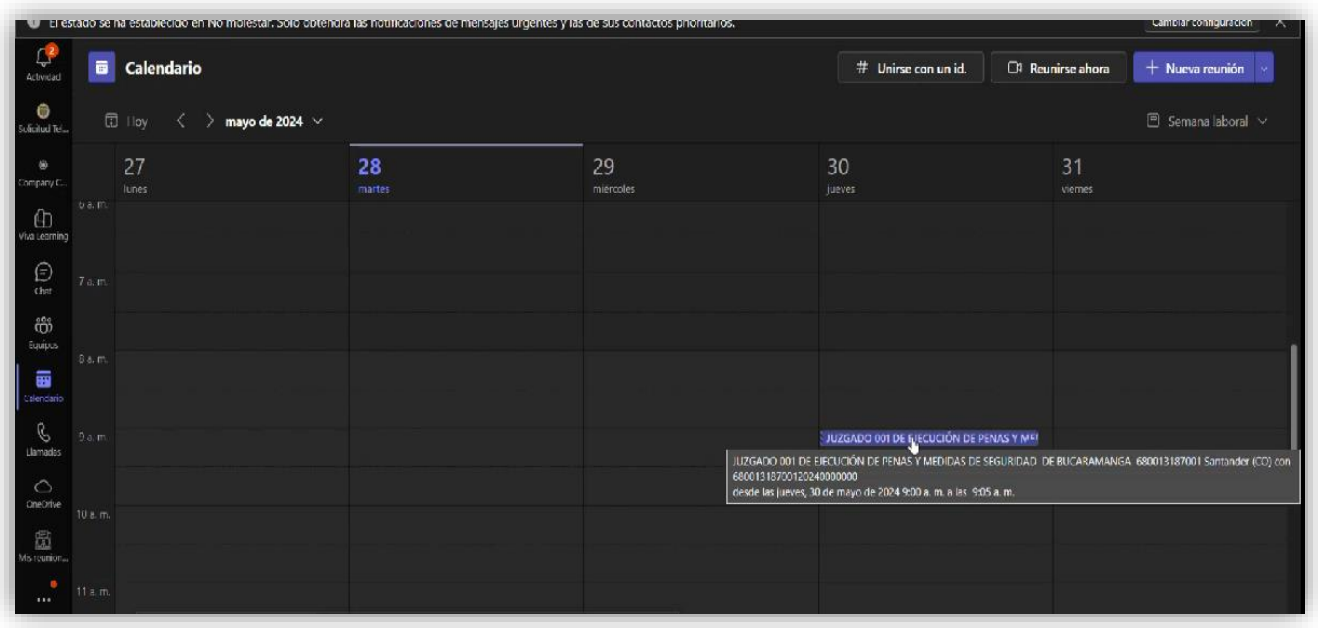

*Imagen 12. Calendario de Microsoft Teams con la visualización del agendamiento de la audiencia judicial virtual.*

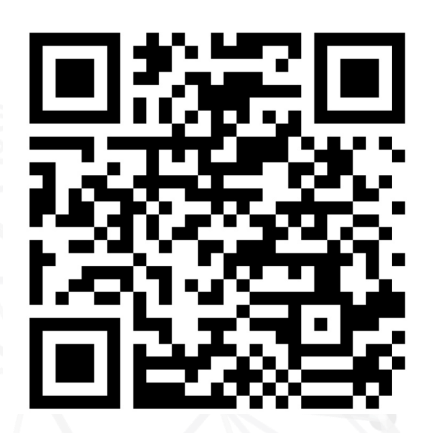

- Escanea el código **QR** para resolver tus dudas frecuentes
- Para solicitar soporte técnico podrá hacerlo a través del correo : *audienciavirtual@cendoj.ramajudicial.gov.co*

Calle 12 No. 7 - 65 Conmutador - 5658500 www.ramajudicial.gov.co

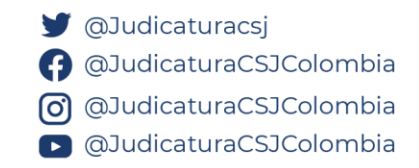